## 9 添付書類 (PDF 等) の作成

## (1) 送信済みの申告・申請等に対して、添付書類(PDF 等)を追加送信する ここでは、送信済みの申告等に対して、添付書類(PDF 等)を追加送信する手順を 説明します。

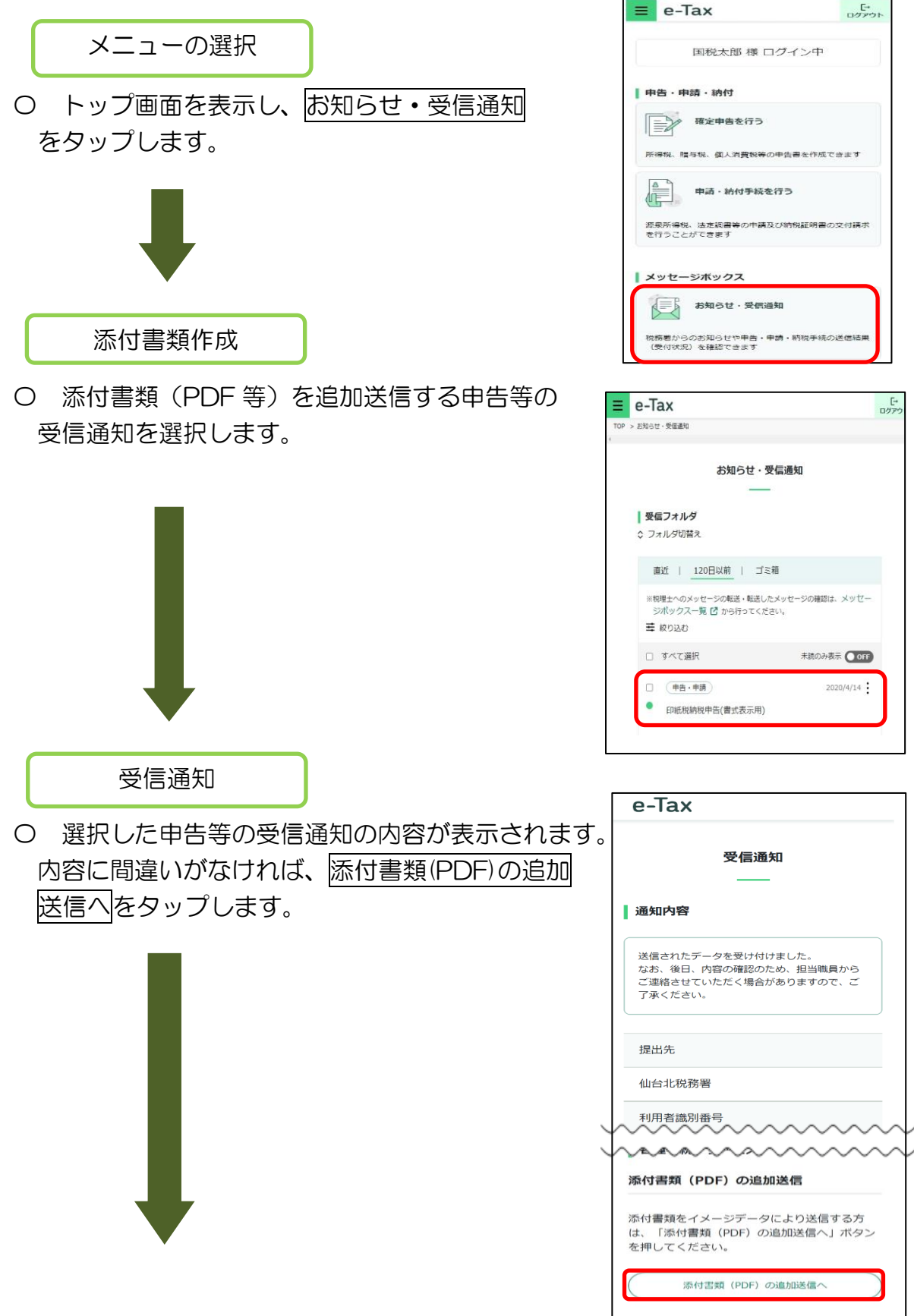

## 基本情報変更

〇 選択した申告等の作成時(受信時)の基本情報が表示されます。変更がある場合は、 変更をタップし基本情報を変更してください。変更がない場合は、次へをタップして ください。

【基本情報の変更をした方】

基本情報の変更入力後、自動で下記の画面に戻ります。

氏名等には変更後の内容が表示されていますので、誤りがなければ、次へをタップし てください。

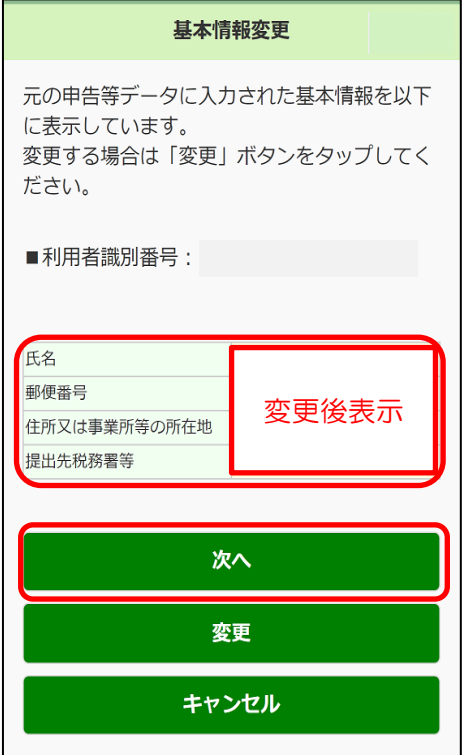

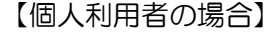

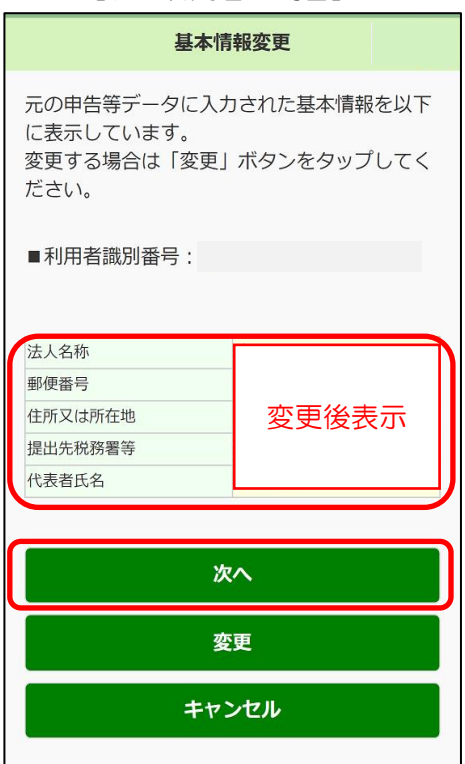

【法人利用者の場合】

124

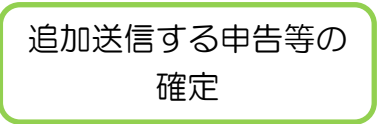

〇 追加送信する申告等が確定しました。添付書類(PDF 等)の作成に進みます。

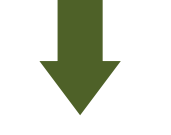

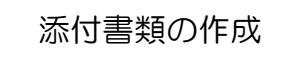

〇 ファイル(PDF 等)を追加し、添付書類を作成します。 ファイル(PDF 等)の追加をタップしてください。

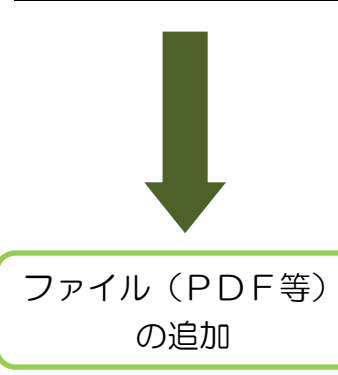

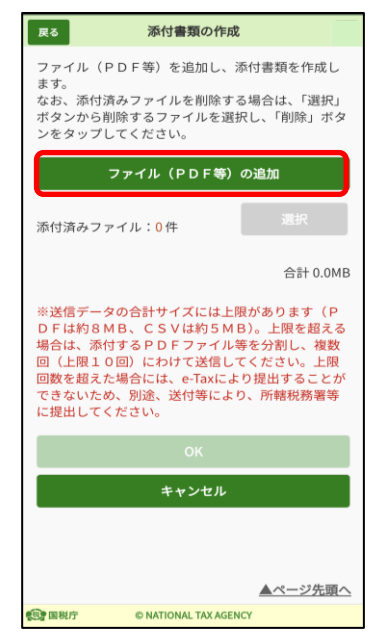

〇 添付するファイル(PDF 等)を選択します。

ファイル(PDF 等)の選択をタップし、ご利用のスマートフォン等に保存された ファイル(PDF 等)を選択した後、名称を添付書類名称に直接入力してください。 クリアをタップすると、選択したファイル(名称含む)を削除できます。選択した ファイル及び名称に誤りが無ければ、OKをタップしてださい。  $\frac{1}{1-\epsilon}$ 

【ファイル選択前】 【ファイル選択後】

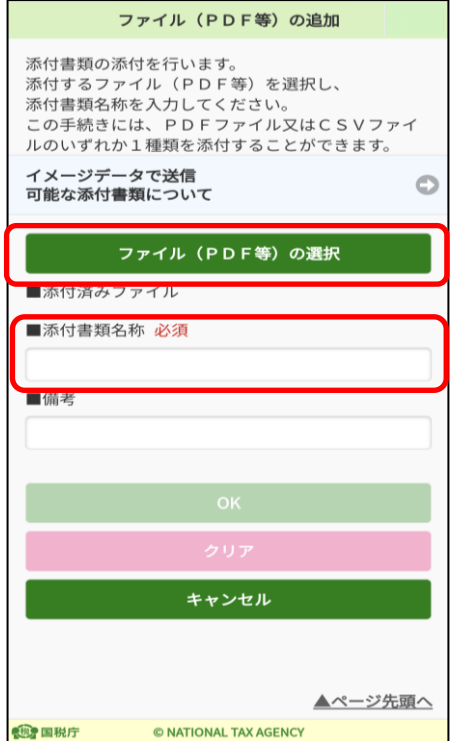

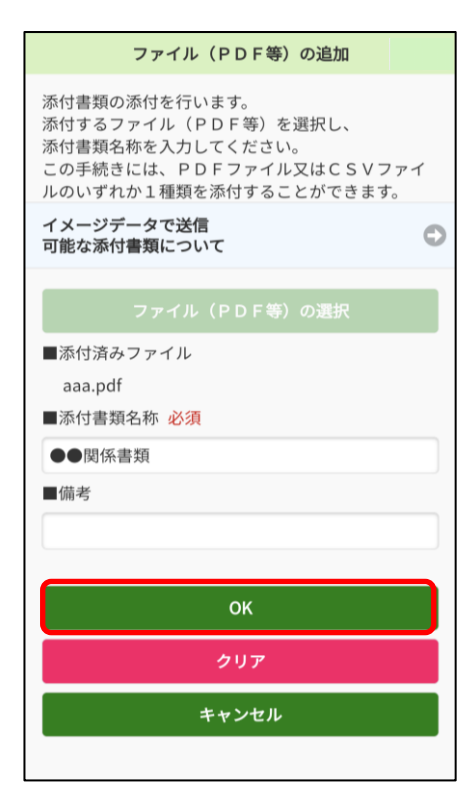

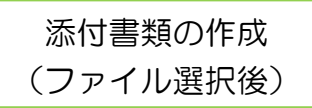

〇 ファイル選択が完了すると次の画面が表示されます。 ファイルを追加する場合は再度、ファイル(PDF等)の 追加をタップし、P.126「添付書類作成」以降の手順 を繰り返してください。

ファイルの追加が終了し、内容に誤りがなければ OK をタップしてください。

※ ファイルを2つ選択した場合の画面を表示して います。

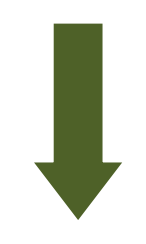

まし、<br>ボタンから削除するファイルを選択し、「削除」ボタ ンをタップしてください。 ファイル(PDF等)の追加 選択 添付済みファイル:1件 ●●関係書類<br>aaa.pdf  $\circ$ 1.1MR 合計 1.1MB ※送信データの合計サイズには上限があります(P ※达信アータの言計サイムには上院かめりょす(ピーはおおり)としている。<br>場合は、添付するPDFファイル等を分割し、複数の場合は、添付するPDFファイル等を分割し、複数<br>場合は、添付するPDFファイル等を分割し、複数<br>回数を超えた場合には、e-Taxにより提出することが ーズ<br>こちないため、別途、送付等により、所轄税務署等 に提出してください。 OK キャンセル

添付書類の作成 ファイル (PDF等) を追加し、添付書類を作成し

。。。。<br>なお、添付済みファイルを削除する場合は、「選択」

戻る

ます。

添付書類の作成完了

〇 添付書類の作成が完了しました。

以降は、「10 電子署名付与(P.130)」に進んでください。

- (2) 作成中の申告等の添付書類(PDF)を作成する。 ここでは、作成中の申告等に対して、添付書類(PDF)を作成する手順を説明します。
	- ※ e-Tax ソフト(WEB 版)で申告等と同時に添付書類の作成が可能な手続は「納 税の猶予等の申請」のみとなります。

【表示例:納税の猶予申請書の作成画面】

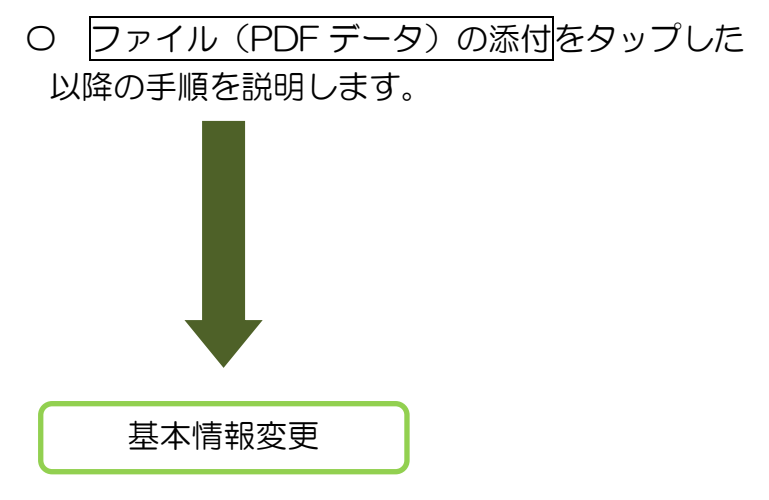

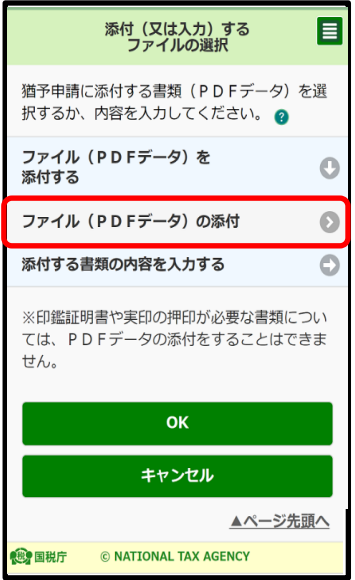

〇 作成中の申告等の基本情報が表示されます。 変更がある場合は、変更をタップし基本情報を変更して ください。変更がない場合は、次へをタップしてください。

【基本情報の変更をした方】

基本情報の変更入力後、下記の画面に戻ります。

氏名等には変更後の内容が表示されていますので、誤りがなければ、次へをタップし てください。

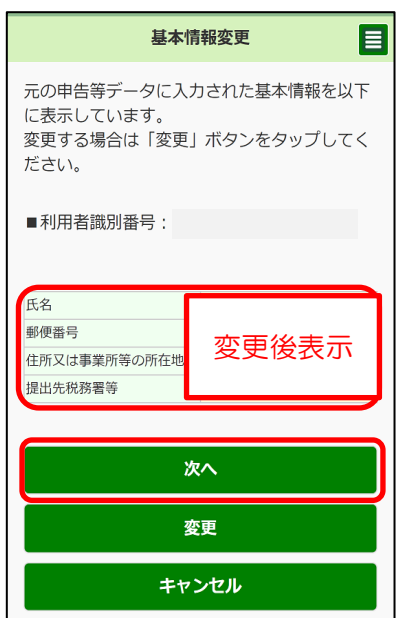

【個人利用者の場合】

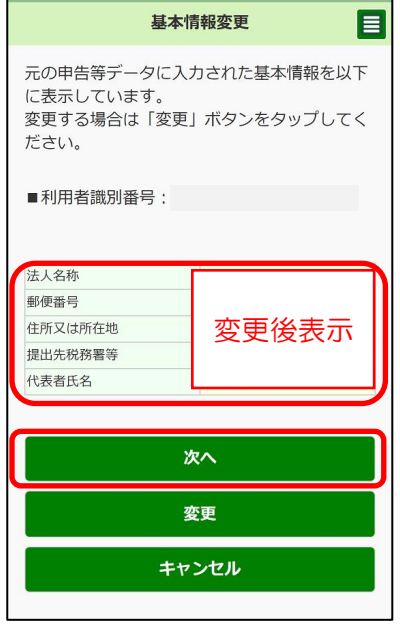

【法人利用者の場合】

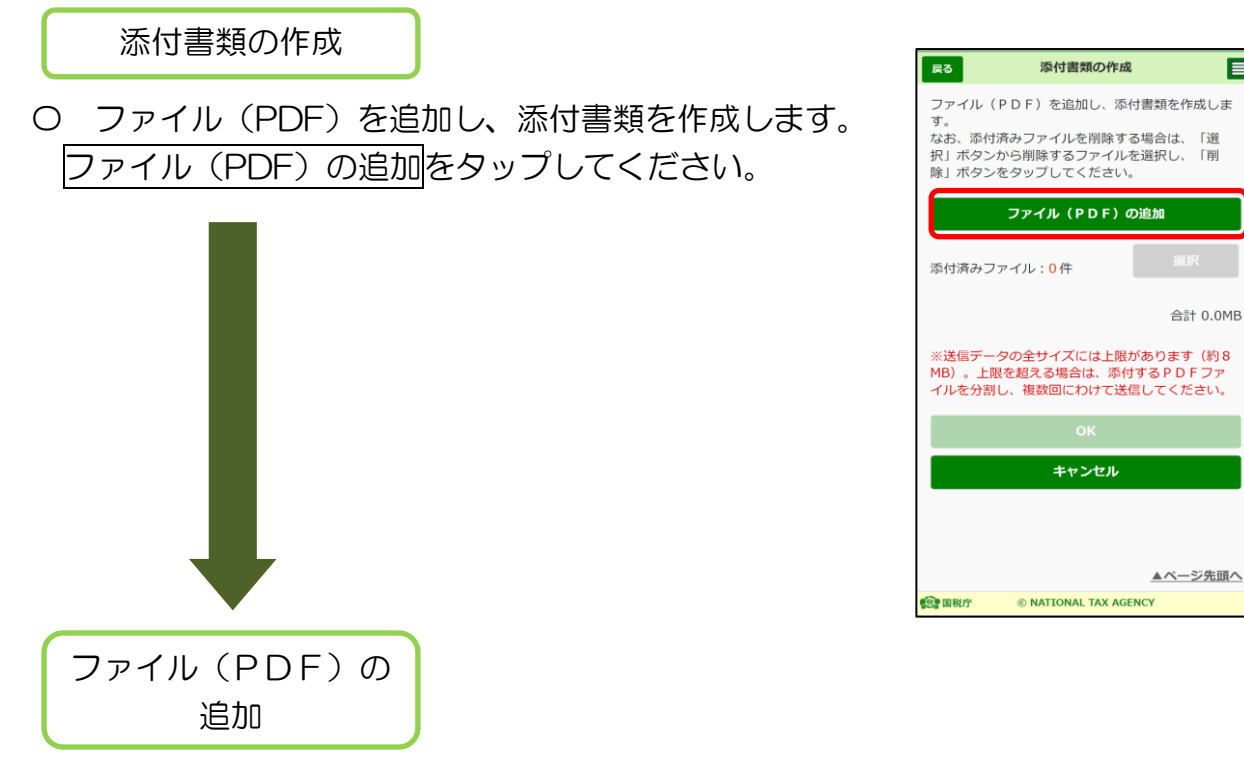

〇 添付するファイル(PDF)を選択します。

ファイル(PDF)の選択をタップし、ご利用のスマートフォン等に保存されたファ pp イル(PDF)を選択した後、名称を添付書類名称に直接入力してください。 選択したファイル及び名称に誤りがなければ、OKをタップしてください。

【ファイル選択前】 【ファイル選択後】

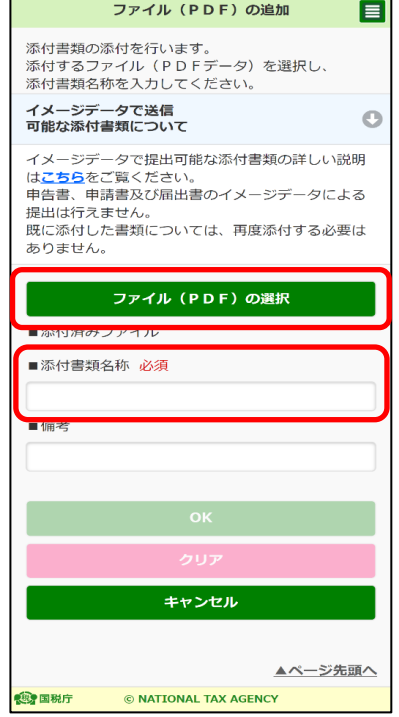

目

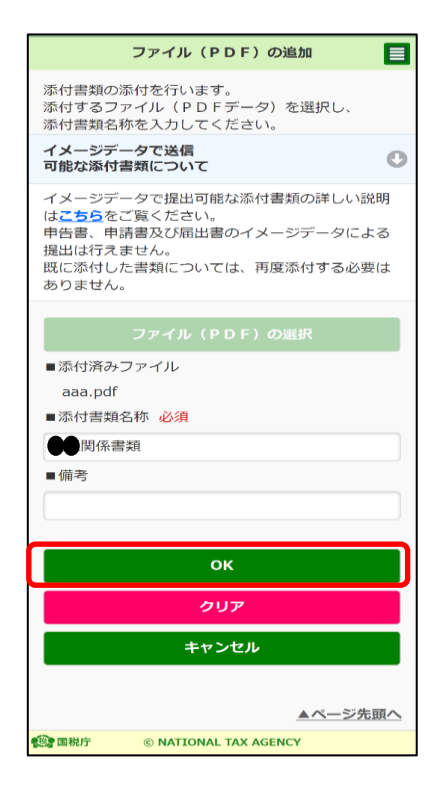

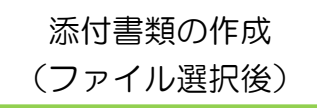

〇 ファイル選択が完了すると次の画面が表示されます。 ファイルを追加する場合は再度、ファイル(PDF) の追加をタップし、P.131 以降の手順を繰り返して ください。

ファイルの追加が終了し、内容に誤りがなければ OK をタップしてください。

※ ファイルを2つ選択した場合の画面を表示して います。

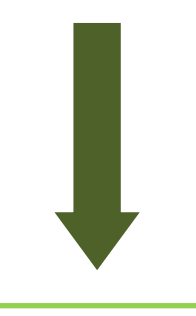

添付書類の作成完了

○ 次へをタップします。

e-Tax ソフト (WEB版)で申告等と同時に添付書類 の作成が可能な手続は「納税の猶予等の申請」のみと なります。

※ 画面イメージは納税(換価)の猶予申請書 の期間延長申請を参考としています

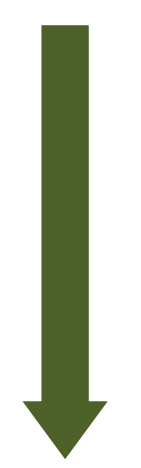

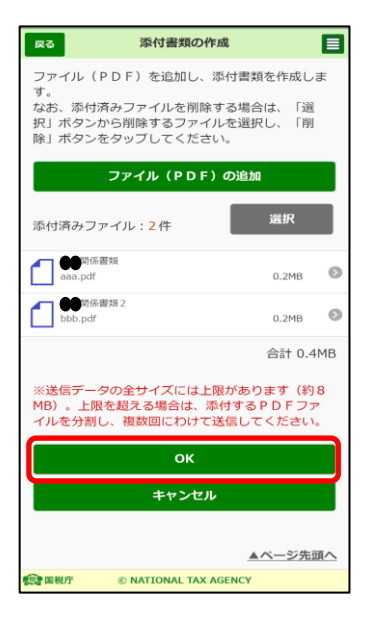

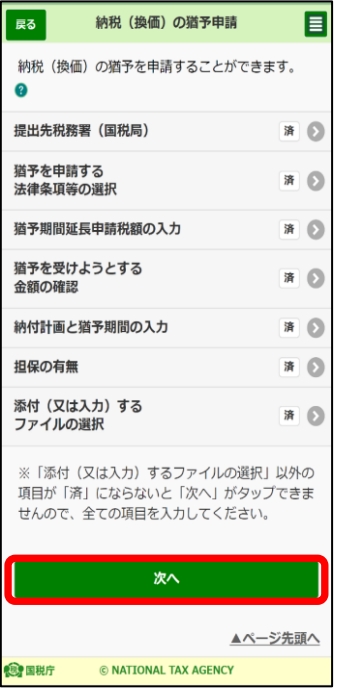

※ 添付書類の作成が完了しました。 以降は、「10 電子署名付与 (P.130)」の手順にすすんでください。